# 如何安装与连接**VPN**

### 一、 安装连接

1, 打开浏览器, 初次登陆, 在地址栏里输入如下地址: https://60.30.85.2:4433 浏览器会提示证书问题,请单击继续浏览此网站

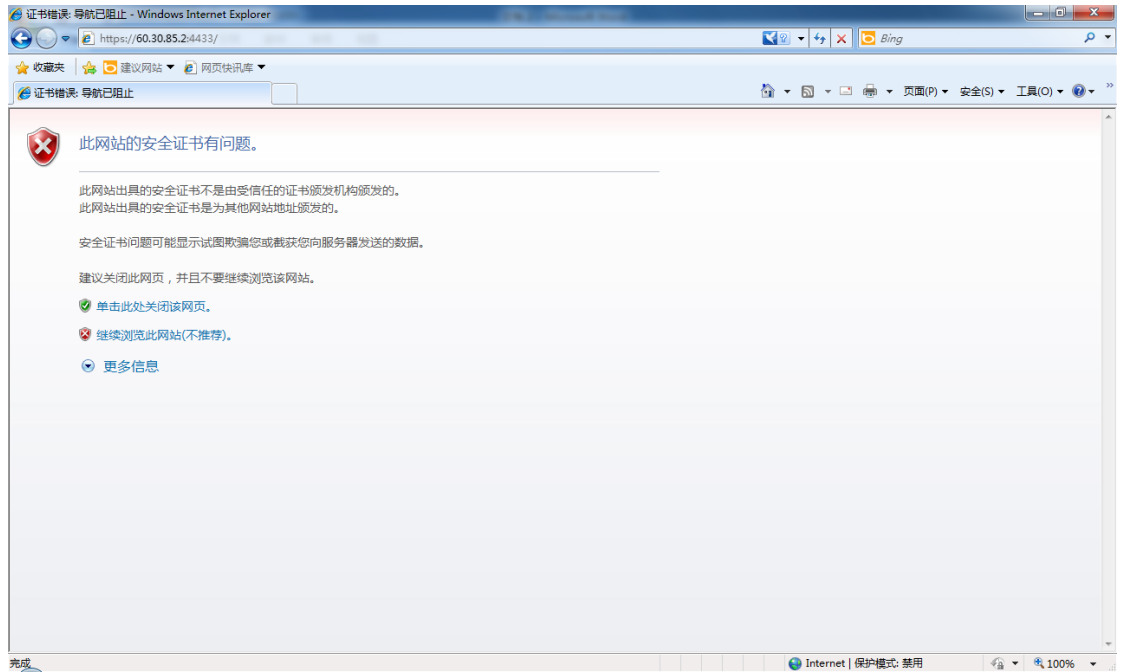

2, 浏览器显示 Hillstone Secure Connect 登陆界面, 输入用户名(@之前部分, 例如zhangsan@tcdri.lan, 则输入zhangsan)和密码。

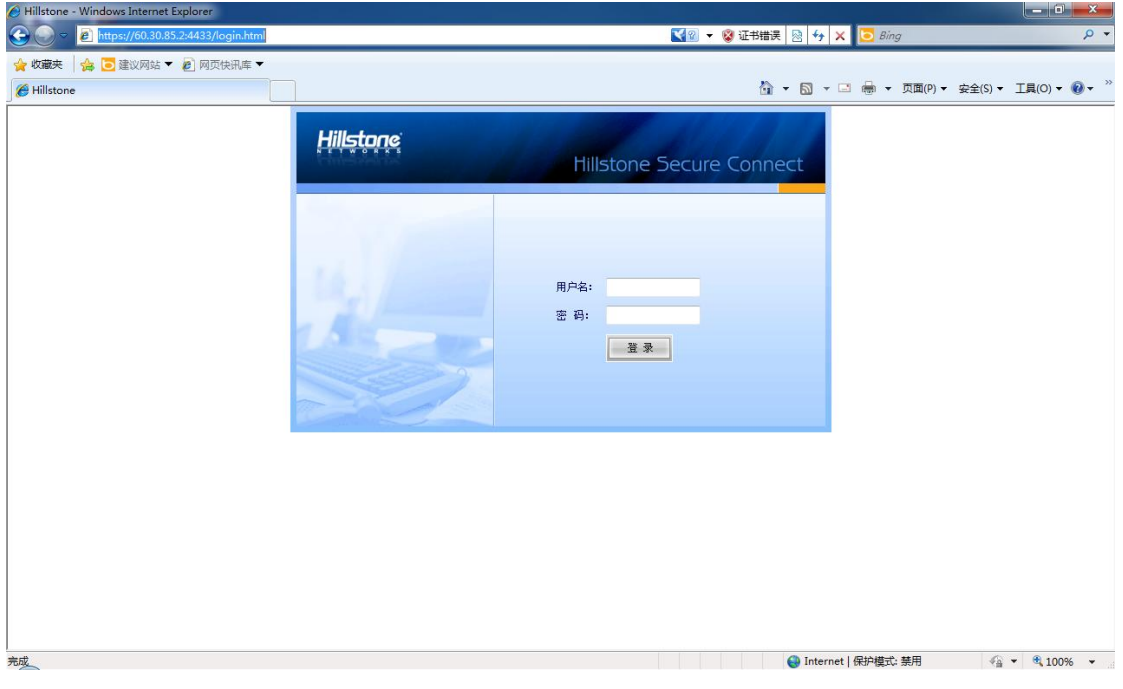

3,浏览器系统提示安装WebVPN.cab 加载项

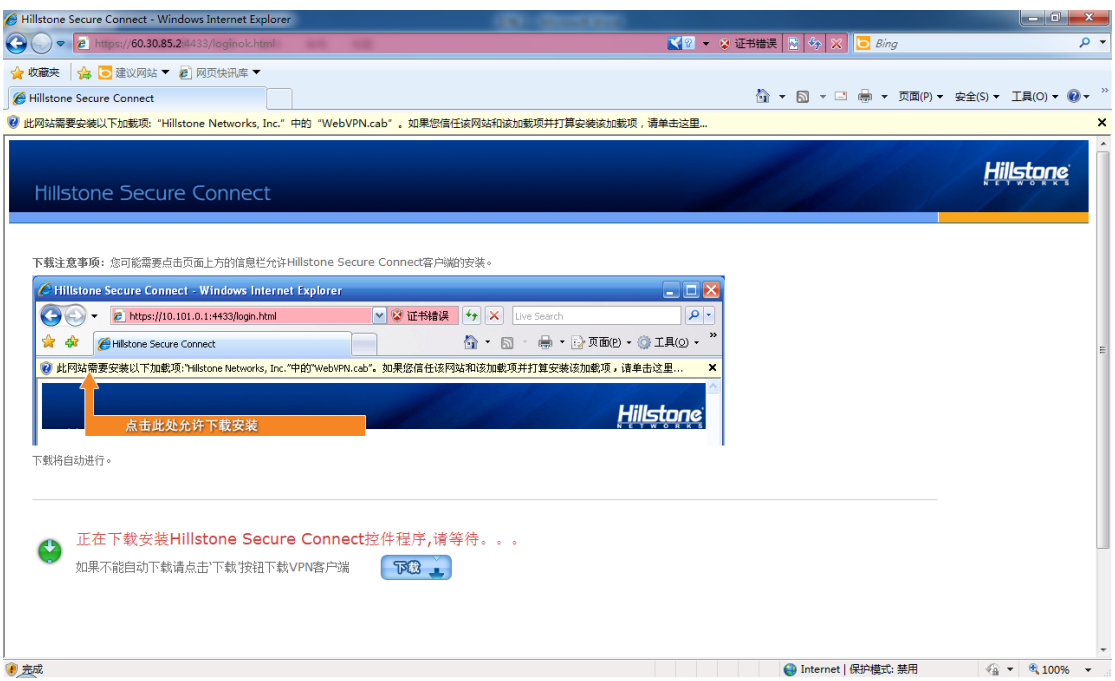

请单击加载项容许安装或下载安装,推荐单击安装加载项

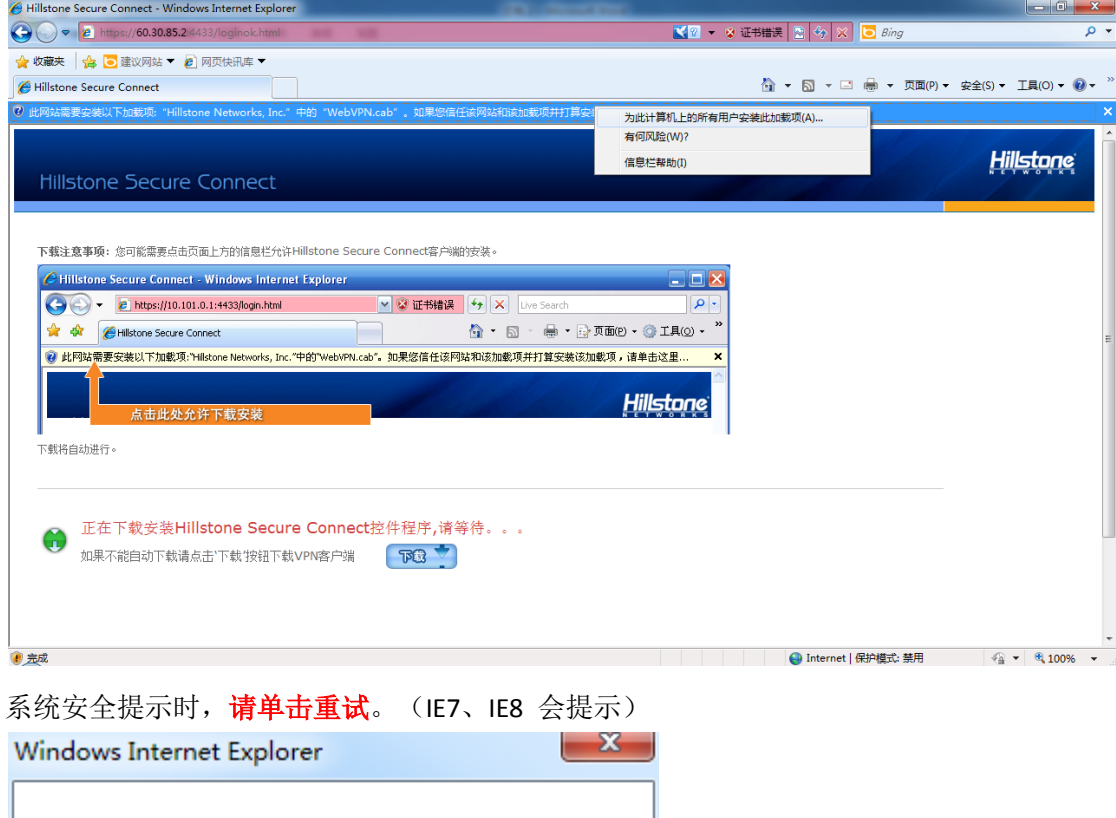

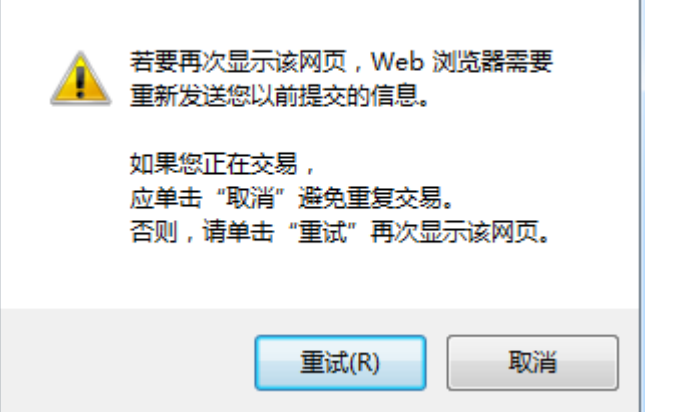

#### 安全警告是否安装WebVPN.cab, 单击安装。

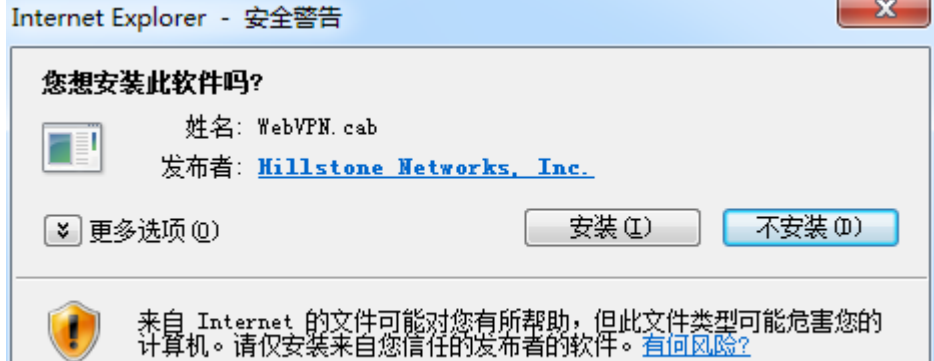

#### 安装过程

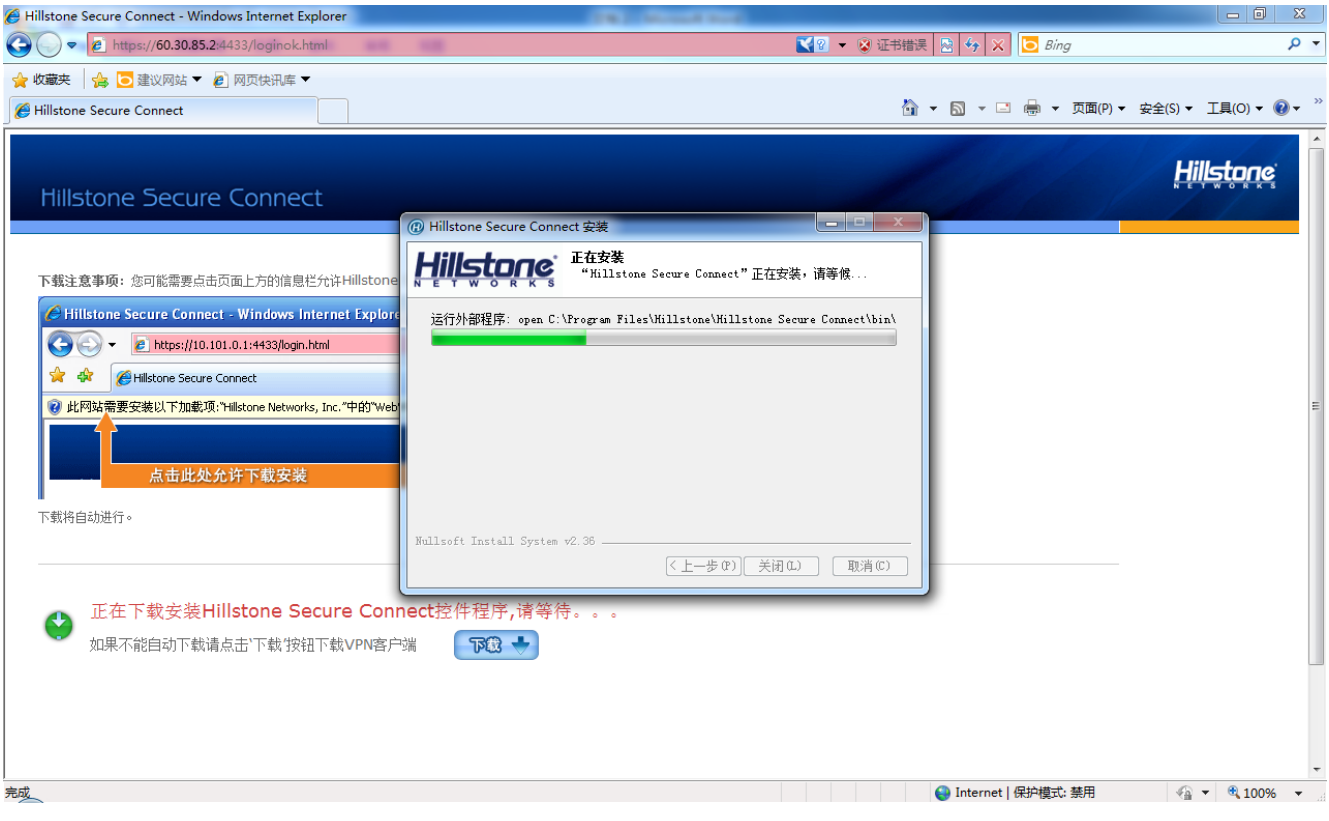

安装结束后,在桌面连接图标处出现

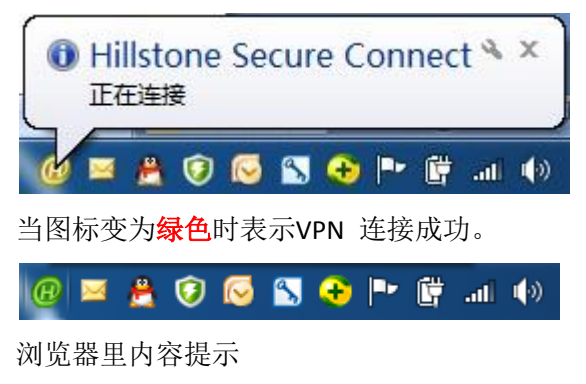

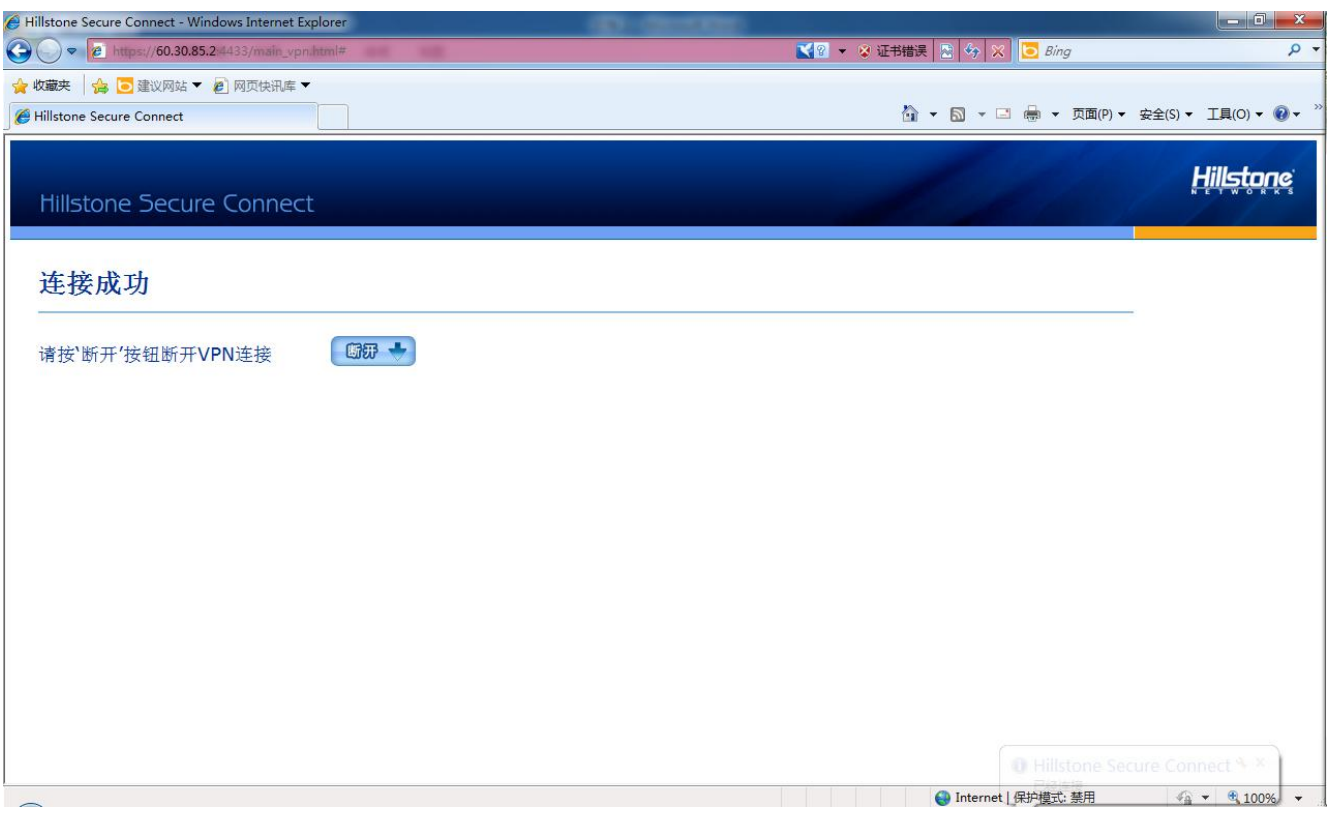

连接成功后访问公司内网资源文档。(连接成功后 IE 浏览器的登录界面可关闭)

## 二、 本地应用程序连接 第二次登陆时不必打开IE浏览器

直接双击桌面图标

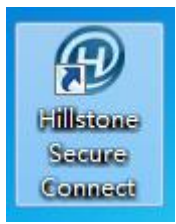

输入用户名和密码,单击登陆

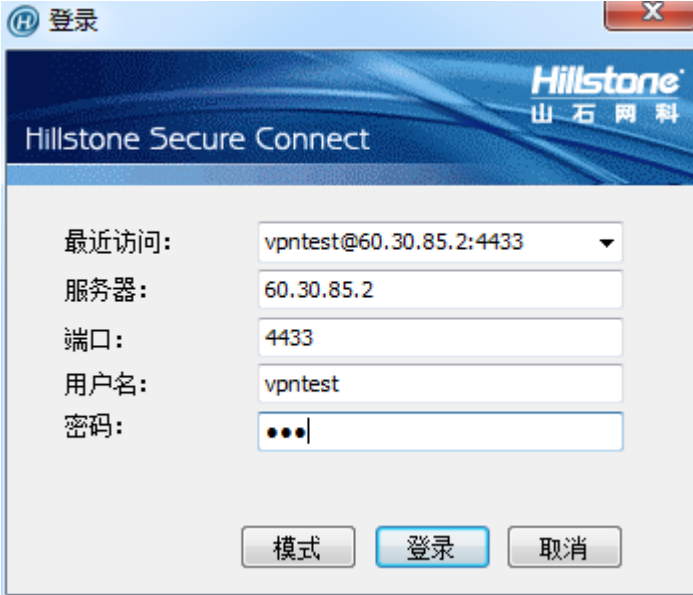

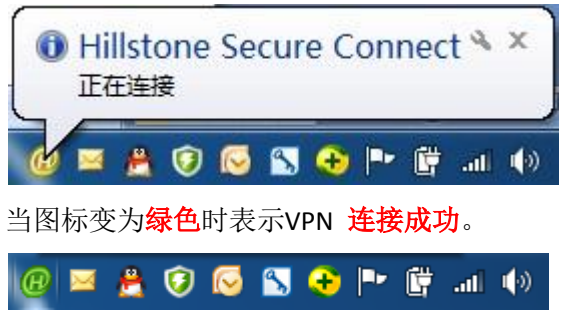

连接成功后访问公司内网资源文档。